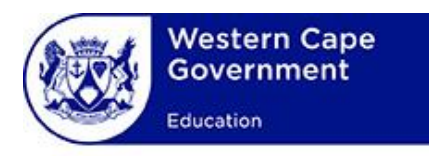

# **USER MANUAL**

# **System:**

## WCED Online Markers System

## **Lesson:**

**Navigation**

## **TABLE OF CONTENTS**

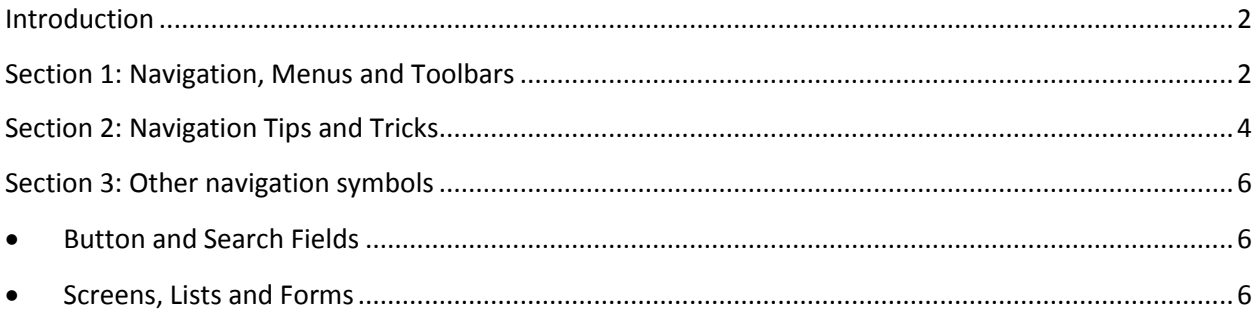

#### <span id="page-2-0"></span>**Introduction**

This section explains the various user interface items that the user will use when using the Markers System. This will enable the user to better follow the lessons that follow this lesson without having to explain the items again. This lesson covers the following three sections:

- Navigation, Menus and Toolbars
- Navigation tips and tricks
- Other navigation symbols

#### <span id="page-2-1"></span>**Section 1: Navigation, Menus and Toolbars**

The screenshots below contains an example of typical webpages on the Markers System.

 The first screenshot shows the home page. A description for each item follows in the accompanying table.

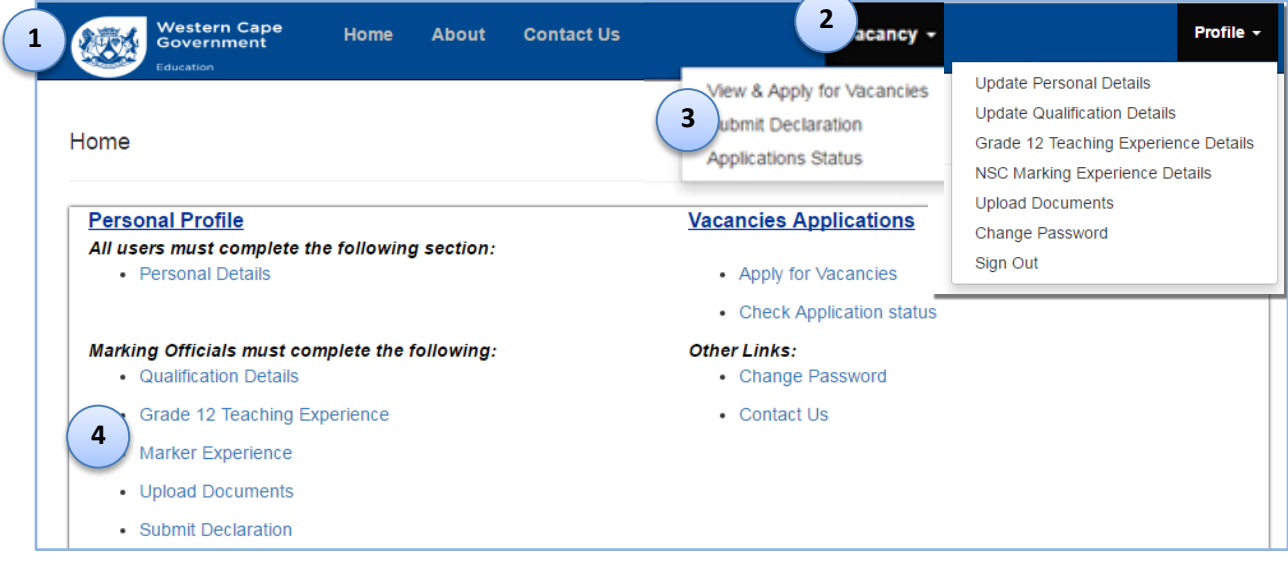

#### **Figure 1: Screenshot of the Markers System Home Page**

#### **Table 1: Description of Markers System home page user interface elements**

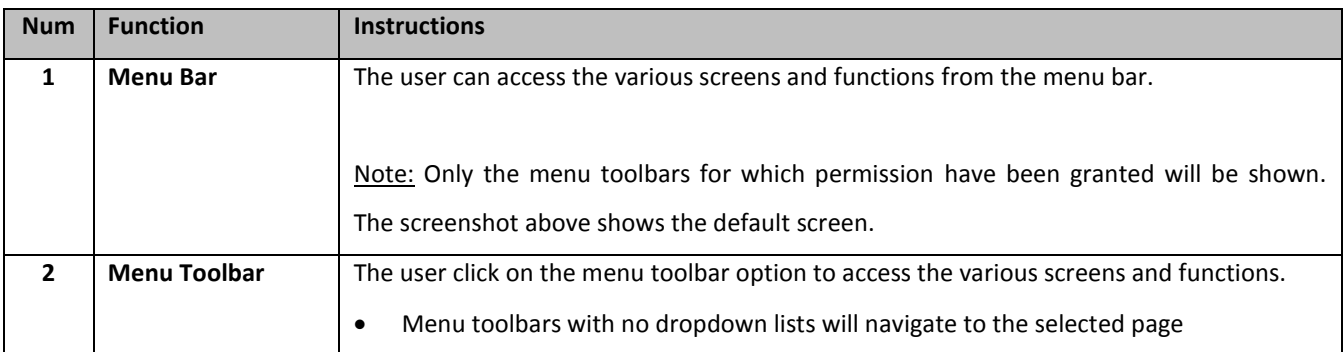

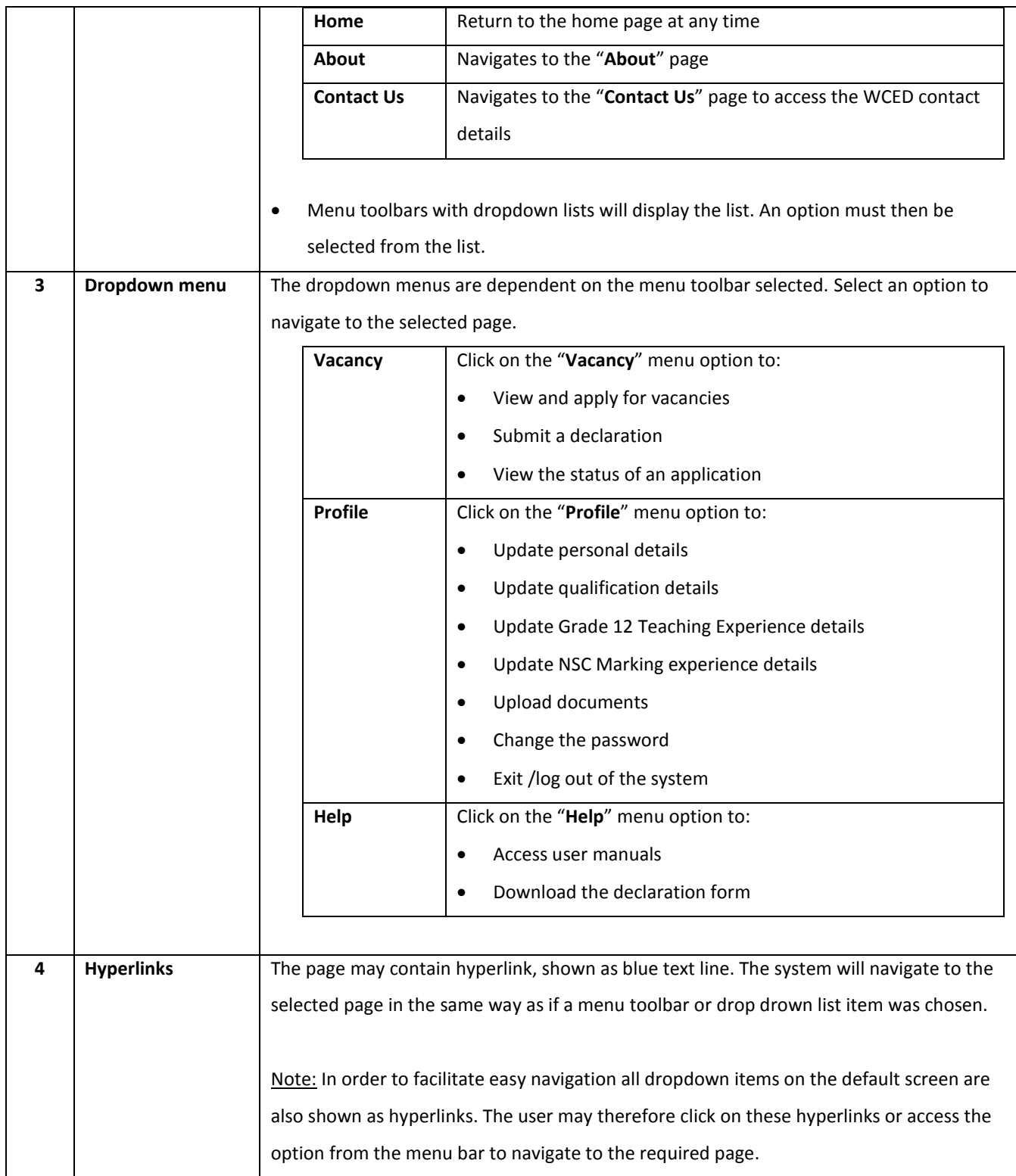

#### <span id="page-4-0"></span>**Section 2: Navigation Tips and Tricks**

The following tips and tricks can be applied to facilitate easy navigation and default browser functionality. Note that the browser functionality is dependent on the browser being used.

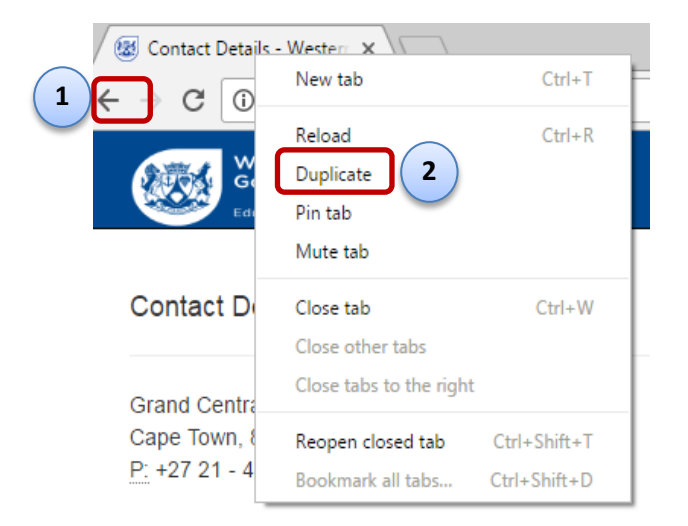

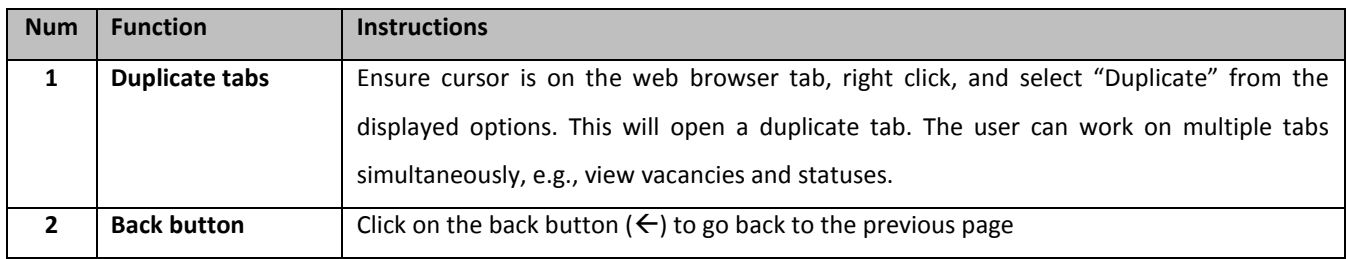

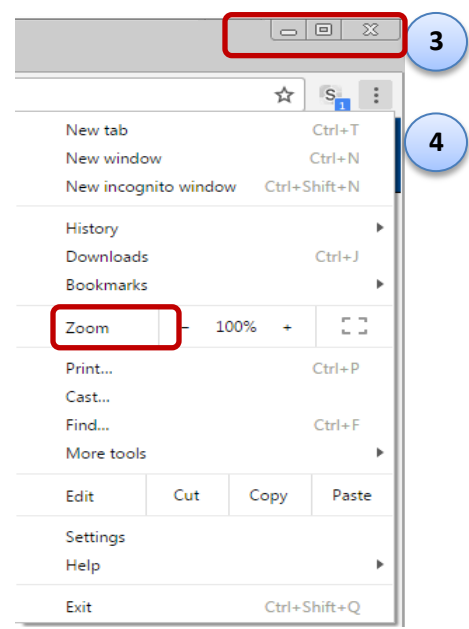

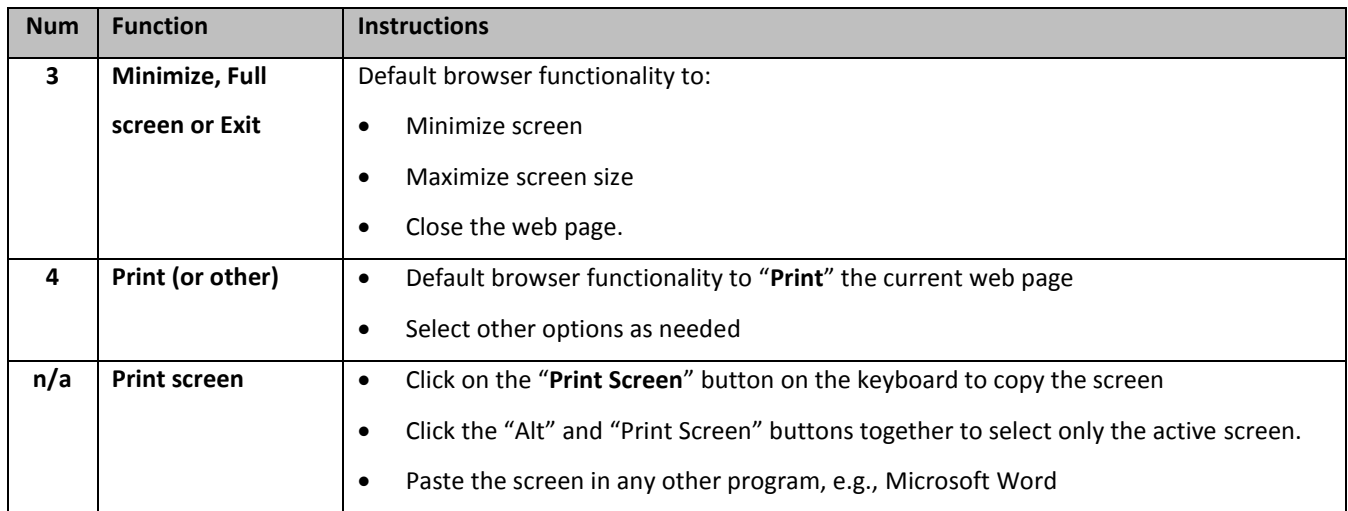

## <span id="page-6-0"></span>**Section 3: Other navigation symbols**

### <span id="page-6-1"></span>**•** Button and Search Fields

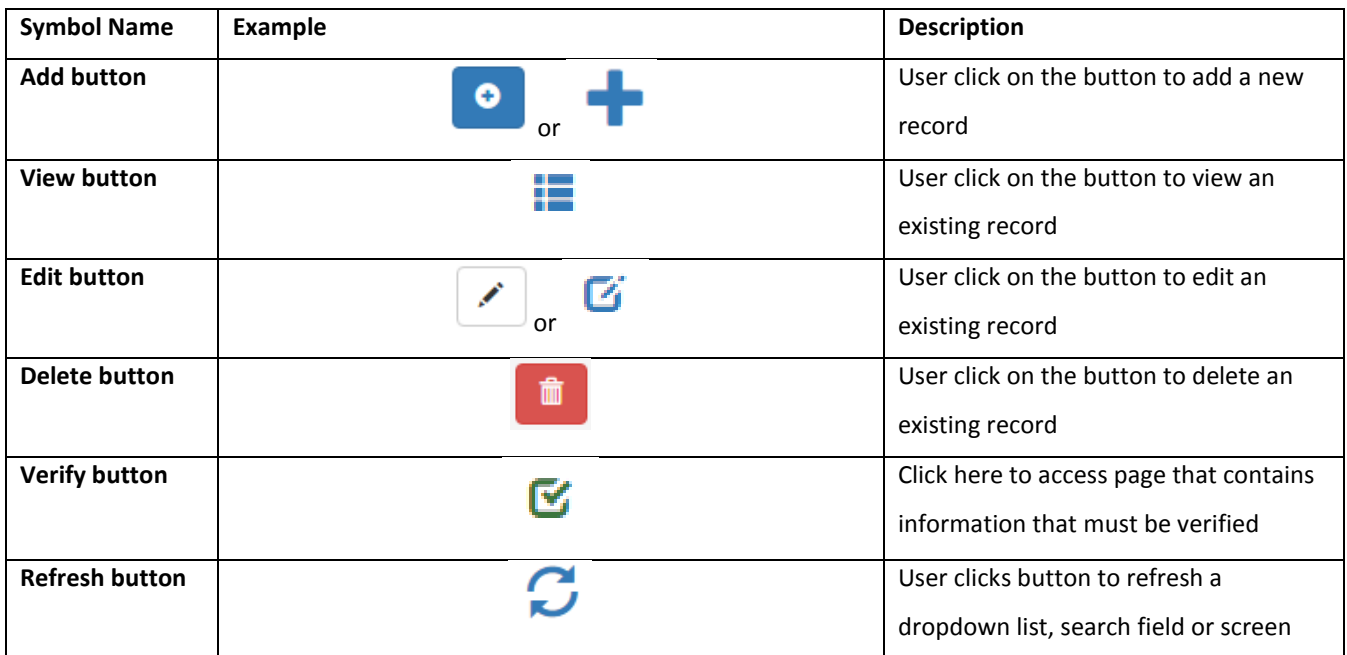

### <span id="page-6-2"></span>**•** Screens, Lists and Forms

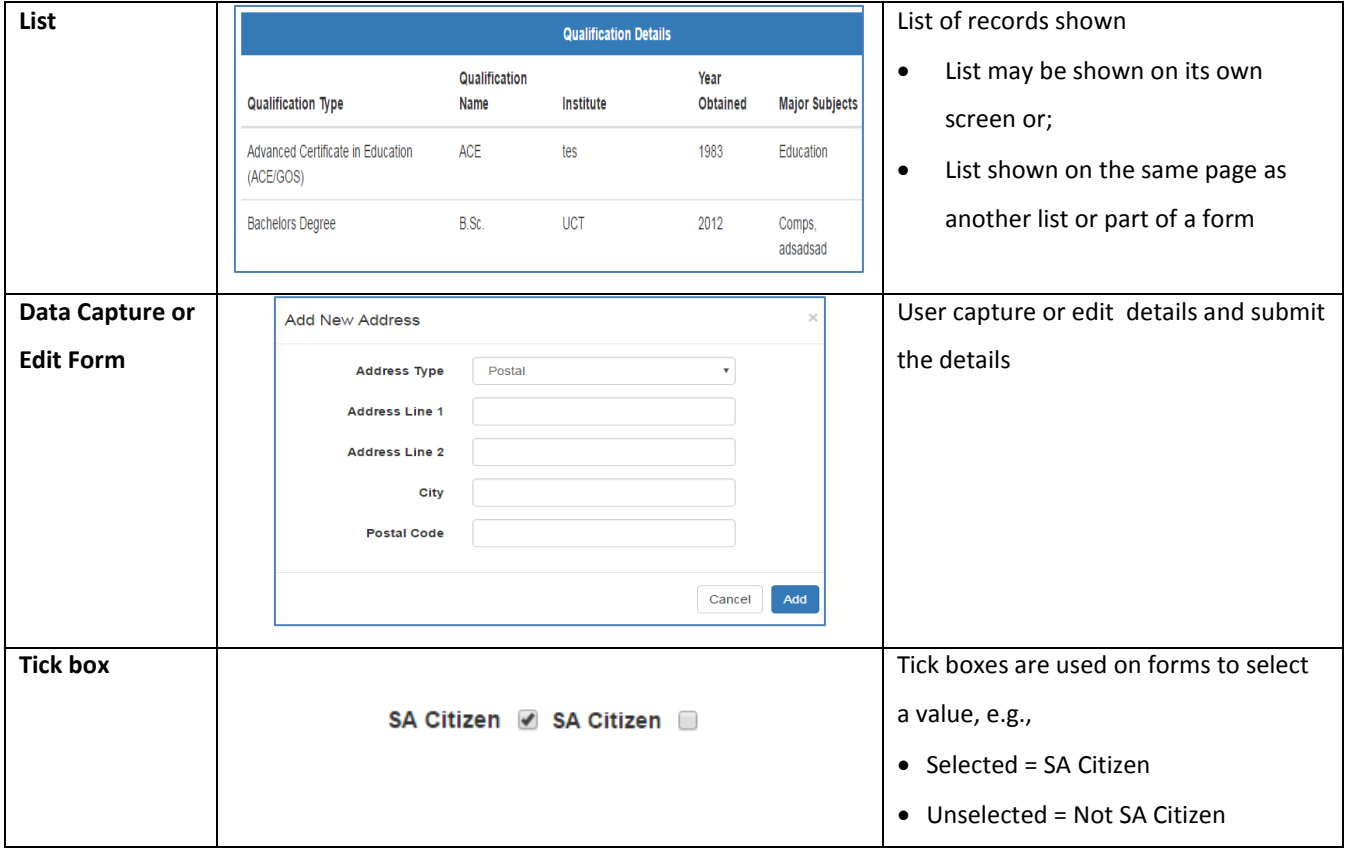

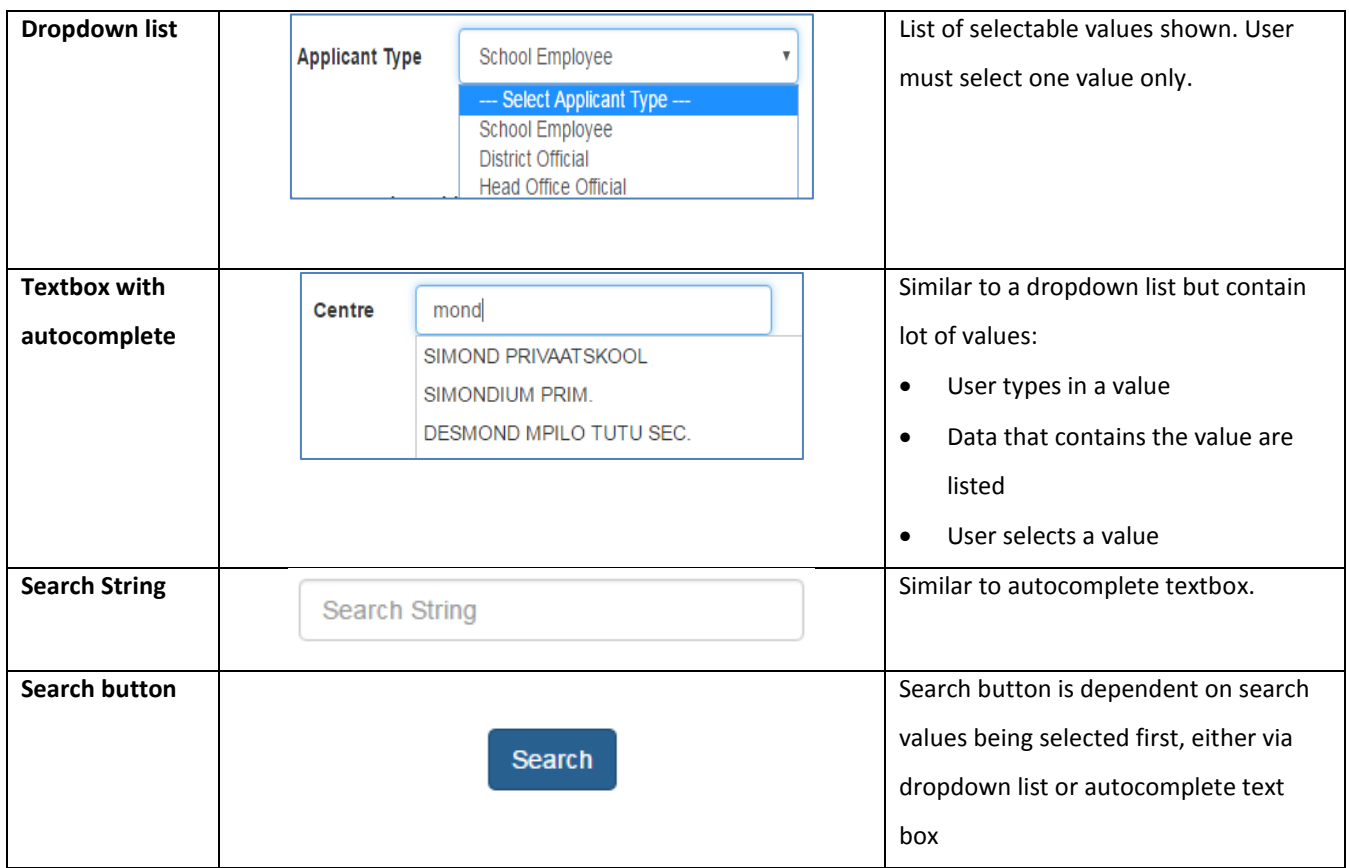